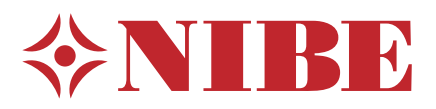

# EME 10

- **SE** Installatörshandbok Mätningsats för solgenererad el
- **Installer manual GB** Measurement kit for solar generated electricity
	- **DE** Installateurhandbuch Messausrüstung für Solarstrom
		- **FI** Asentajan kasikirja Mittaussarja aurinkosähkölle
	- **NO** Installatørhåndbok Målesett for solgenerert strøm

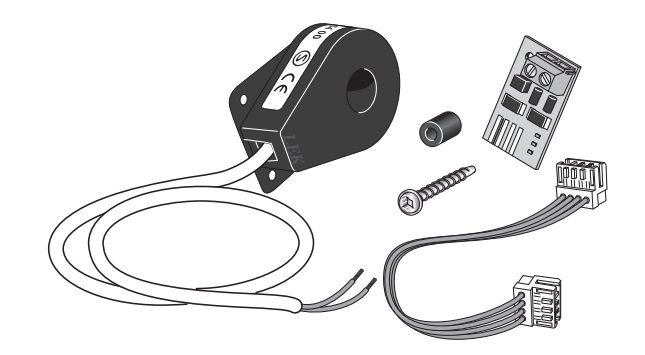

# **Table of Contents**

### **[Svenska](#page-3-0)**

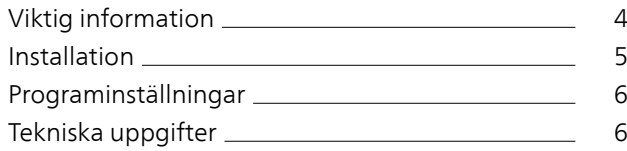

### **[English](#page-6-0)**

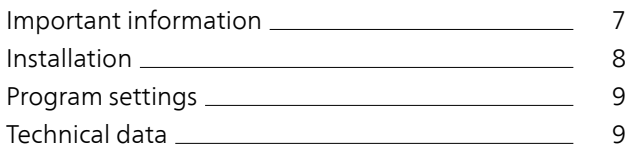

### **[Deutsch](#page-9-0)**

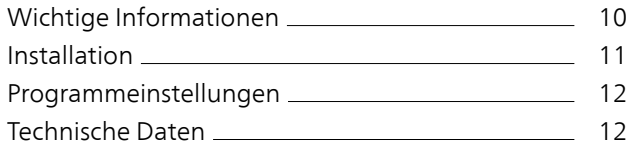

### **[Suomi](#page-12-0)**

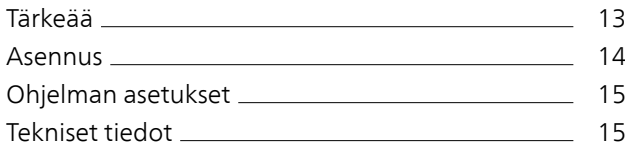

### **[Norsk](#page-15-0)**

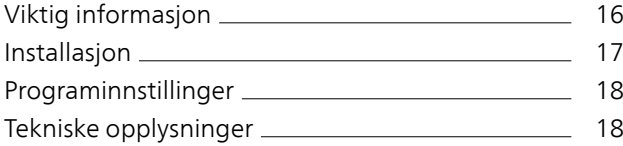

## <span id="page-3-0"></span>**Viktig information**

#### **OBS!**

Denna symbol betyder fara för människa eller maskin.

**TÄNK PÅ!**

Vid denna symbol finns viktig information om vad du ska tänka på när du sköter din anläggning.

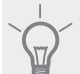

#### **TIPS!**

Vid denna symbol finns tips om hur du kan underlätta handhavandet av produkten.

#### **Allmänt**

EME 10 används för att optimera användningen av solgenererad el. Beroende på vilka val du gör i menyn kan du välja om rumstemperatur och/eller varmvatten och/eller pool ska påverkas av funktionen. Funktionen har fyra olika lägen för åtgärd beroende av panelernas levererade effekt.

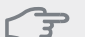

#### **TÄNK PÅ!**

Lägsta mjukvara som krävs på din NIBE kompatibla huvudprodukt är v8126.

Värmepumpens programvara ska vara av senastrekommenderade version. Om inte, ladda ner senaste rekommenderade mjukvaruversion för er produkt till ett USB-minne från www.nibeuplink.com och installera.

#### *Kompatibla produkter*

Detta tillbehör passar till följande produkter:

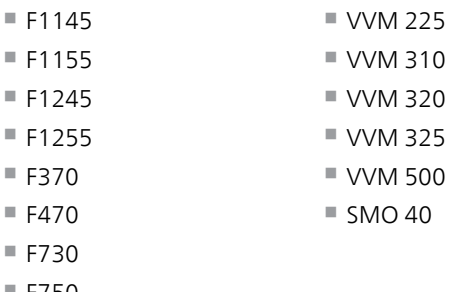

### <span id="page-4-0"></span>**Installation**

#### **Allmänt**

#### **OBS!**

All elektrisk inkoppling ska ske av behörig elektriker.

Elektrisk installation och ledningsdragning ska utföras enligt gällande bestämmelser.

Värmepumpen ska vara spänningslös vid installation av EME 10.

Elschema finns i slutet av denna installatörshandbok.

### **TÄNK PÅ!**

Ingångskortet måste ha mjukvara minst version 36 för att fungera med EME 10. Har du äldre version än 34 på ingångskortet måste det bytas mot ett nyare.Kontakta din behörige installatör eller tillverkarens lokala servicepartner.

#### **Installationsanvisningar**

1. Kontrollera vilken version du har på ingångskortet på sista sidan i meny 3.1 - serviceinfo. Raden "input version" talar om vilken version du har på ingångskortet.

Om du har version 34 på ingångskortet måste du göra en uppdatering av mjukvaran, se avsnitt ["Upp](#page-5-2)datering av [ingångskort"](#page-5-2) sid [6](#page-5-2).

2. Befintlig skruv till ingångskortet (AA3) skruvas bort och ersätts med den längre medlevererade skruven. Kretskortet skruvas fast på ingångskortet i värmepumpenmeddenmedlevererade skruvenochdistansen.

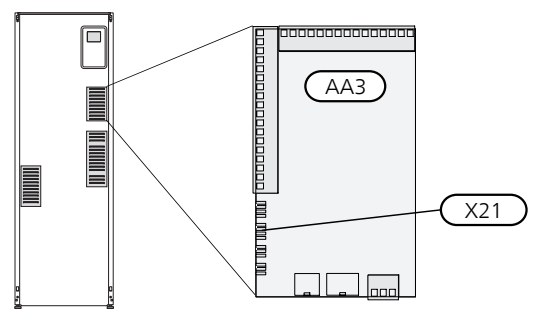

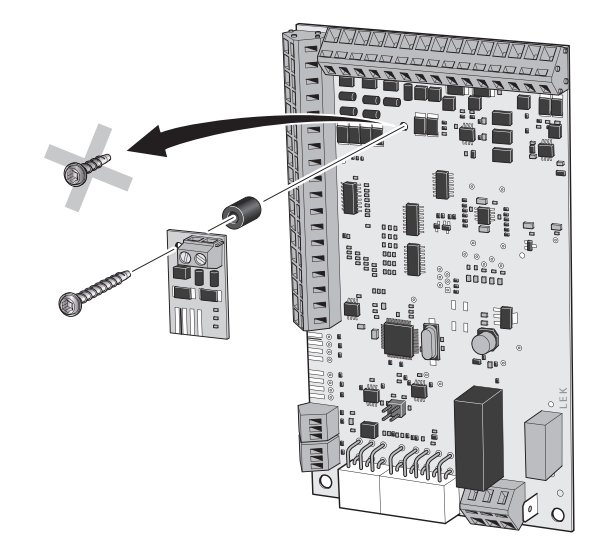

3. Kantkontaktskablaget ansluts mellan kretskortet och X21 på ingångskortet.

4. Strömtransformatorn sätts runt fasledaren från växelriktaren, på växelströmssidan mellan växelriktare och elcentral, och kopplas in till skruvplint på kretskortet.

#### **TIPS!**

Det spelar ingen roll vilken kabel som kopplas till respektive position i plinten.

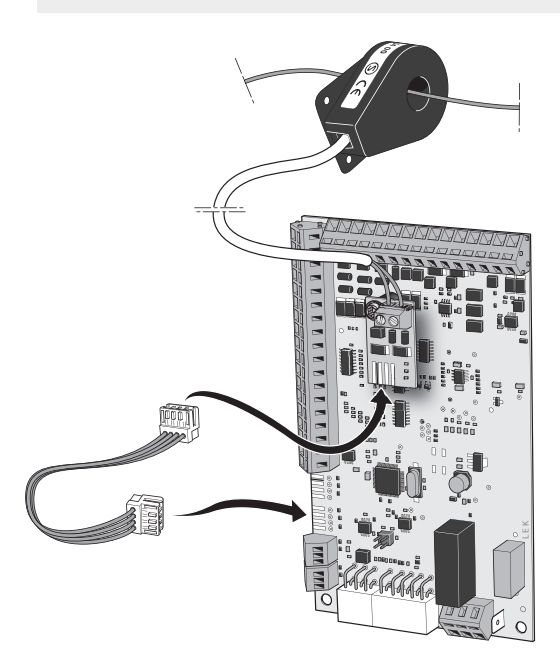

#### <span id="page-5-2"></span>*Uppdatering av ingångskort*

Om du har version 34 på dittingångskort kan du uppdatera ingångskortets mjukvara så att EME 10 fungerar korrekt.

#### **OBS!**

Om du inte redan har ett konto för NIBE Uplink besöker du hemsidan www.nibeuplink.com och följer några enkla steg. Registrering av ett nytt konto kräver en giltig e-postadress (epostadressen krävs vid framtida inloggning).

- 1. Logga in på hemsidan www.nibeuplink.com.
- 2. Klicka på "Mjukvara" högst upp på sidan och fyll i koden, 51805800000000, i "Serienummer" fältet.
- 3. Följ instruktionerna som kommer på upp på sidan.

### <span id="page-5-0"></span>**Programinställningar**

Programinställningen av EME 10 kan göras via startguiden eller direkt i menysystemet i NIBE värmepumpen.

#### **Menysystemet**

#### *Meny 3.1 - serviceinfo*

I meny 3.1 "serviceinfo" kan du se aktuellt värde på "Status", "Ström" och "Medelström".

#### *Meny 5.2.4 - tillbehör*

Aktivering/avaktivering av tillbehör. Välj: pv-panelstyrning

#### *Meny 4.1.10 - solel*

Här ställer du in om du vill att EME 10 ska påverka rumstemperaturen och/eller varmvattnet och/eller pool. EME 10 kan användas till 3-fas växelriktare och till 1-fas växelriktare efter inställning.

#### **påverka rumstemperatur**

Inställningsområde: on/off Fabriksinställning: off

#### **påverka varmvatten**

Inställningsområde: on/off Fabriksinställning: off

#### **påverka pool**

Inställningsområde: on/off Fabriksinställning: off

#### <span id="page-5-1"></span>**3-fas**

Inställningsområde: on/off Fabriksinställning: off

### **Tekniska uppgifter**

#### **Tekniska data**

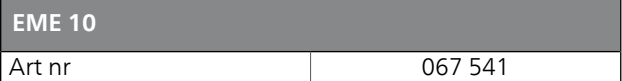

### <span id="page-6-0"></span>**Important information**

#### **NOTE**

This symbol indicates danger to person or machine .

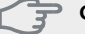

#### **Caution**

This symbol indicates important information about what you should observe when maintaining your installation.

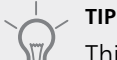

This symbol indicates tips on how to facilitate using the product.

#### **General**

EME 10 is used to optimise the use of solar generated electricity. Depending on the choices you make in the menu, you can choose whether the room temperature and/or hot water and/or pool will be affected by the function. The function has four different modes of action, depending on the power supplied by the panels.

#### **Caution**

The minimum software requirement for your NIBE compatible main product is v8126.

The heat pump's software must be the latest recommended version. If not, download the latest recommended software version for your product to a USB memory device from www.nibeuplink.com and install.

#### *Compatible products*

This accessory is suitable for following products:

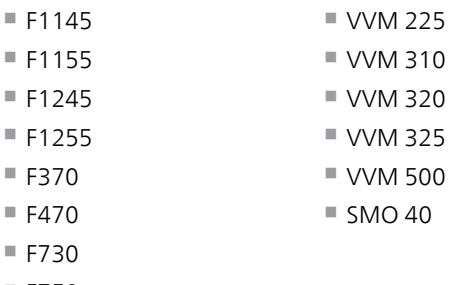

■ F750

### <span id="page-7-0"></span>**Installation**

#### **General**

#### **NOTE**

All electrical connections must be carried out by an authorised electrician.

Electrical installation and wiring must be carried out in accordance with the stipulations in force.

The heat pump must not be powered when installing EME 10.

The electrical circuit diagram is at the end of this Installer handbook.

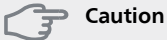

The input board software must be at least version 36 to function with EME 10. If you have an older version of the input board than 34, it must be replaced with a new one. Fortechnical support, please contact your authorised installer or the manufacturer's local service partner.

#### **Installation instructions**

1. Check which version ofthe input board you have on the last page in menu 3.1 - service info. The line "*input version" t*ells you which version of the input board you have.

If you have version 34 of the input board you need to carry out a software upgrade, see section "[Updat](#page-8-2)ing the input [board](#page-8-2)" page [9](#page-8-2).

2. The existing screw for the input board (AA3) is unscrewed and replaced by the longer screw enclosed. The circuit board is screwed into place on the input board in the heat pump using the screw and spacer enclosed.

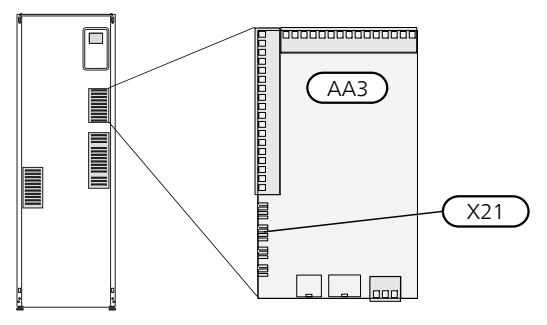

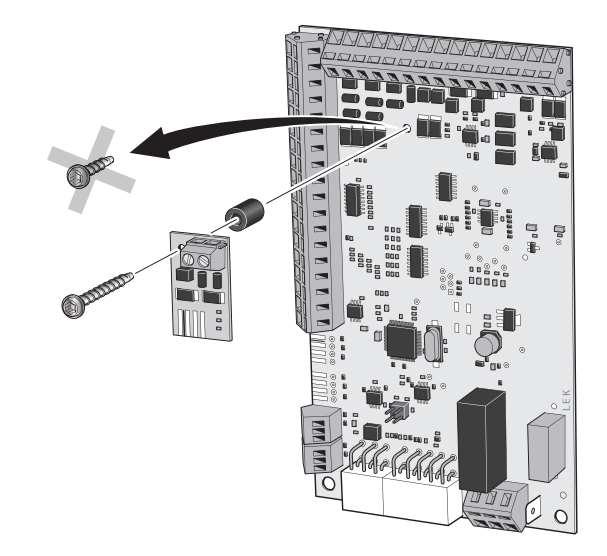

3. The edge connector wiring connects between the circuit board and X21 on the input board.

4. The current transformer is installed around the phase conductor from the inverter, on the alternating current side between inverter and electrical distribution unit, and is connected to the screw terminal block on the circuit board.

> **TIP** It does not matter which cable is connected to which position in the terminal block.

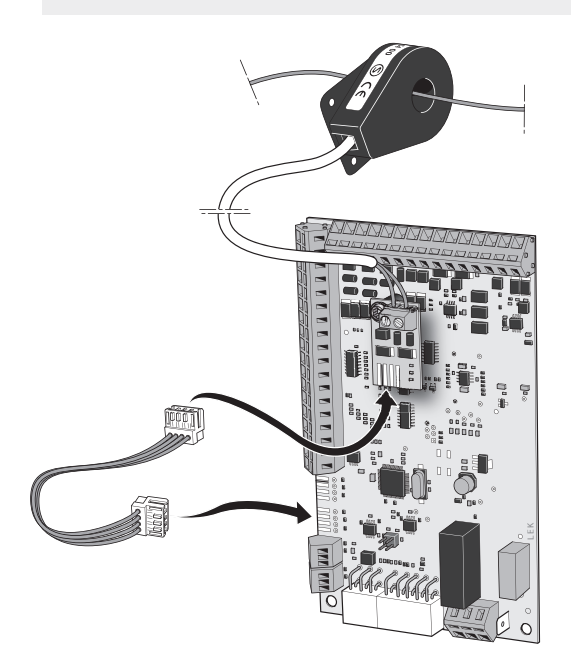

#### <span id="page-8-2"></span>*Updating the input board*

If you have version 34 of the input board you can upgrade the input card software so that EME 10 functions correctly.

#### **NOTE**

- If you do not already have an account for NIBE Uplink, visit the website www.nibeuplink.com and follow a few simple steps. Registering a new account requires a valid e-mail address (the e-mail address is required for future logins).
- 1. Log in to the home page www.nibeuplink.com.
- 2. Click on "Software" at the top of the page and enter the code, 51805800000000, in the "Serial number" field.
- 3. Follow the instructions that appear on the page.

### <span id="page-8-0"></span>**Program settings**

Program setting of EME 10 can be performed via the start guide or directly in the menu system in the NIBE heat pump.

#### **Menu system**

#### *Menu 3.1 -service info*

In menu 3.1 "service info" you can see the current status of "Status", "Current" and "Average current".

#### *Menu 5.2.4 -accessories*

Activating/deactivating of accessories. Select: photovoltaic control

#### *Menu 4.1.10 - solar electricity*

Here you set whether you want EME 10 to affect the room temperature and/or the hot water and/or pool. EME 10 can be used for 3-phase inverters and for 1-phase inverters after setting.

#### **affect room temperature**

Setting range: on/off Factory setting: off

#### **affect hot water**

Setting range: on/off Factory setting: off

#### **affect pool**

Setting range: on/off Factory setting: off

#### <span id="page-8-1"></span>**3-phase**

Setting range: on/off Factory setting: off

### **Technical data**

#### **Technical specifications**

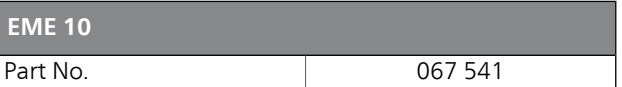

### <span id="page-9-0"></span>**Wichtige Informationen**

#### **HINWEIS!**

Dieses Symbol kennzeichnet eine Gefahr für Personen und Maschinen.

#### **ACHTUNG!**

Dieses Symbol kennzeichnet wichtige Informationen, die bei der Pflege der Anlage zu beachten sind.

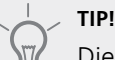

Dieses Symbol kennzeichnet Tipps, die den Umgang mit dem Produkt erleichtern.

#### **Allgemeines**

EME 10 optimiert die Nutzung von Solarstrom. Je nach ausgewählten Optionen im Menü können Sie festlegen, ob sich die Funktion auf die Raumtemperatur und bzw. oder das Brauchwasser und bzw. oder den Pool auswirken soll. Die Funktion besitzt je nach gelieferter Leistung durch die Kollektoren vier verschiedene Stellungen für eine Maßnahme.

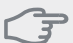

#### **ACHTUNG!**

Für Ihr NIBE-kompatibles Hauptprodukt ist mindestens Softwareversion v8126 erforderlich.

Die Wärmepumpe muss über die neueste empfohlene Softwareversion verfügen. Laden Sie andernfalls die neueste empfohlene Softwareversion für Ihr Produkt von www.nibeuplink.com auf einen USB-Stick herunter und installieren Sie sie.

#### *Kompatible Produkte*

Dieses Zubehörist mitfolgenden Produkten kompatibel:

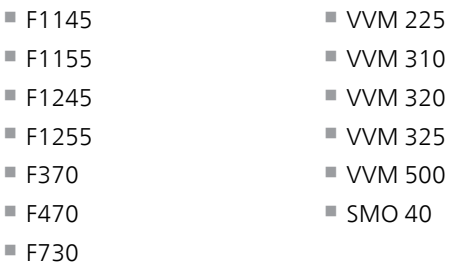

■ F750

### <span id="page-10-0"></span>**Installation**

#### **Allgemeines**

#### **HINWEIS!**

Alle elektrischenAnschlüsse müssen von einem befugten Elektriker ausgeführt werden.

Bei der elektrischen Installation und beim Verlegen der Leitungen sind die geltenden Vorschriften zu berücksichtigen.

DieWärmepumpe darf bei derInstallation von EME 10 nicht mit Spannung versorgt werden.

Der Schaltplan befindet sich am Ende dieses Installateurhandbuchs.

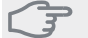

#### **ACHTUNG!**

Die Eingangsplatine muss mindestens Softwareversion 36 aufweisen, damit EME 10 unterstützt wird.Wenn die Version der Eingangsplatine älter als 34 ist, muss die Platine durch ein neueres Modell ersetzt werden. Wenden Sie sich an den zuständigen Installateur oder lokalen Servicepartner des Herstellers.

#### **Installationsanleitung**

1. Kontrollieren Sie die Version der Eingangsplatine auf der letzten Seite in Menü 3.1-Serviceinfo. In der Zeile "*input version" s*teht, welche Version für die Eingangsplatine vorliegt.

Wenn die Eingangsplatine Version 34 besitzt, muss die Software aktualisiert werden, siehe Abschnitt "Aktualisierung der [Eingangsplatine"](#page-11-2) Seite [12.](#page-11-2)

2. Die vorhandene Schraube für die Eingangsplatine (AA3) wird entfernt und durch die längere Schraube im Lieferumfang ersetzt. Die Platine wird mit der beiliegenden Schraube und dem Abstandsstück an der Eingangsplatine in der Wärmepumpe verschraubt.

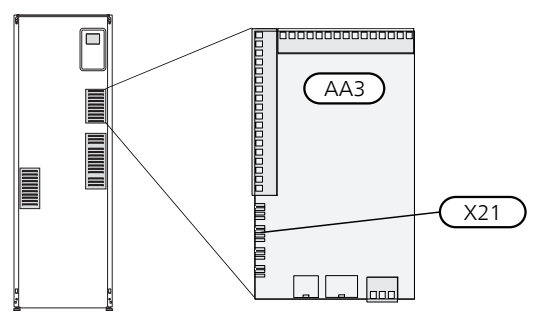

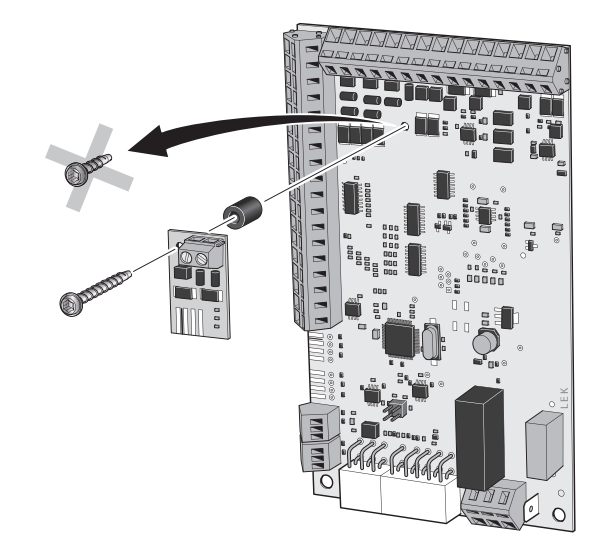

3. Das Eckkantensteckerkabel wird zwischen Platine und X21 an der Eingangsplatine angebracht.

4. Ein Stromwandler wird um den Phasenleiter vom Wechselrichter angebracht (auf der Wechselstromseite zwischen Wechselrichter und Schaltkasten) sowie mit einer Schraubklemme auf der Platine verbunden.

#### **TIP!**

Es spielt keine Rolle, welches Kabel mit welcher Position an der Anschlussklemme verbunden wird.

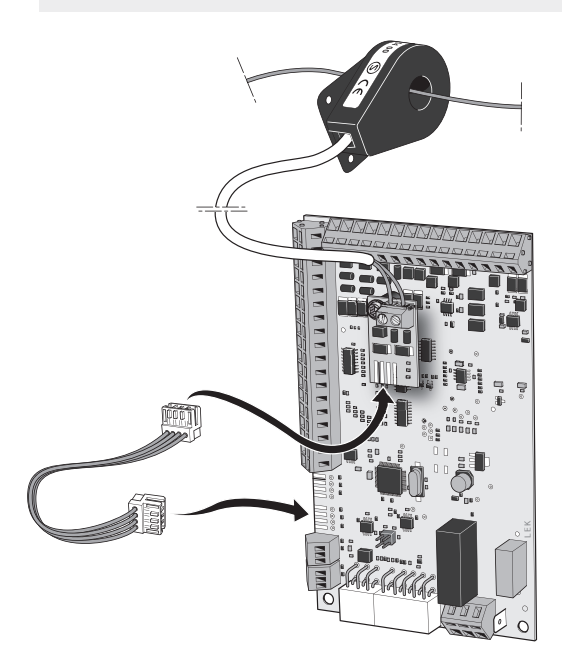

#### <span id="page-11-2"></span>*Aktualisierung der Eingangsplatine*

Wenn Ihre Eingangsplatine Version 34 besitzt, können Sie die Software der Eingangsplatine aktualisieren, damit EME 10 korrekt funktioniert.

#### **HINWEIS!**

- Wenn Sie nicht bereits ein Konto für NIBE Uplink besitzen, rufen Sie die Website www.nibeuplink.com auf und führen einige einfache Anmeldeschritte aus. Zur Registrierung eines neuen Kontos ist eine gültige E-Mail-Adresse erforderlich. (Diese E-Mail-Adresse benötigen Sie zur zukünftigenAnmeldung.)
- 1. Melden Sie sich auf der Website www.nibeuplink.com an.
- 2. Klicken Sie rechts oben auf "Software" und geben Sie den Code, 51805800000000, im Feld "Seriennummer" ein.
- 3. Befolgen Sie die Anweisungen auf der Webseite.

### <span id="page-11-0"></span>**Programmeinstellungen**

Die Programmeinstellung von EME 10 kann per Startassistent oder direktimMenüsystem der NIBE-Wärmepumpe vorgenommen werden.

#### **Menüsystem**

#### *Menü 3.1-Serviceinfo*

In Menü 3.1 "Serviceinfo" kann der aktuelle Wert für "Status", "Strom" und "Average current" angezeigt werden.

#### *Menü 5.2.4-Zubehör*

Aktivierung/Deaktivierung von Zubehör.

Wählen Sie: PV-Kollektorsteuerung

#### *Menü 4.1.10-Solarstrom*

Hier legen Sie fest, ob EME 10 die Raumtemperatur und bzw. oder das Brauchwasser und bzw. oder den Pool beeinflussen soll. EME 10 kann je nach Einstellung für einen 3- und 1-phasigen Wechselrichter verwendet werden.

#### **Raumtemperatur beeinflussen**

Einstellbereich: ein/aus Werkseinstellung: aus

#### **Brauchwasser beeinflussen**

Einstellbereich: ein/aus Werkseinstellung: aus

#### **Pool beeinflussen**

Einstellbereich: ein/aus Werkseinstellung: aus

#### <span id="page-11-1"></span>**3-phasig**

Einstellbereich: ein/aus Werkseinstellung: aus

### **Technische Daten**

#### **Technische Daten**

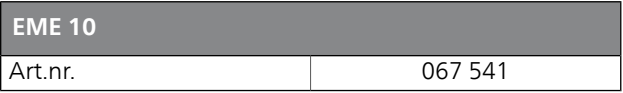

### <span id="page-12-0"></span>**Tärkeää**

#### **HUOM!**

Tämä symboli merkitsee ihmistä tai konetta uhkaavaa vaaraa.

### **MUISTA!**

Tämä symboli osoittaa tärkeän tiedon, joka pitää ottaa huomioon laitteistoa hoidettaessa.

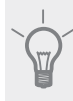

#### **VIHJE!**

Tämä symboli osoittaa vinkin, joka helpottaa tuotteen käsittelyä.

#### **Yleistä**

EME 10 käytetään aurinkosähkön käytön optimoimiseen. Valikkovalinnoista riippuen voit valita vaikuttaako toiminto huonelämpötilaan ja/tai käyttöveteen ja/tai altaaseen. Toiminnolla on neljä eri tilaa paneelien tuottamasta virrasta riippuen.

#### **MUISTA!**

NIBE yhteensopivan päätuotteen ohjelmaversion täytyy olla vähintään v8126.

Lämpöpumpun ohjelmiston pitää olla viimeisin suositeltu ohjelmistoversio. Ellei ole, lataa uusin suositeltu ohjelmistoversio tuotteellesi USBmuistille osoitteesta www.nibeuplink.com ja asenna se.

#### *Yhteensopivat tuotteet*

Lisävaruste voidaan liittää seuraaviin tuotteisiin:

- VVM 225 ■ F1145
- VVM 310 ■ F1155
- VVM 320 ■ F1245
- VVM 325 ■ F1255
- VVM 500 ■ F370
- $\equiv$  SMO 40 ■ F470
- F730
- F750

### <span id="page-13-0"></span>**Asennus**

#### **Yleistä**

#### **HUOM!**

Sähköasennukset saa tehdä vain valtuutettu sähköasentaja.

Sähköasennukset ja johtimien veto on tehtävä voimassa olevien määräysten mukaisesti.

Lämpöpumpun pitää olla jännitteetön EME 10:n asennuksen aikana.

Kytkentäkaavio on tämän asennusohjeen lopussa.

#### **FOR MUISTA!**

Tulokortin ohjelmistoversion pitää olla vähintään 36, jotta se toimisi EME 10:n kanssa. Jos tulokortilla on vanhempi ohjelmistoversio kuin 34, se pitää vaihtaa uuteen. Ota yhteyttä asentajaasi tai valmistajan valtuuttamaan huoltoon.

#### **Asennusohjeet**

1. Voit tarkistaa tulokortin ohjelmistoversion valikon 3.1 - huoltotiedot viimeisellä sivulla. Rivi "input version" osoittaa tulokortin ohjelmistoversion.

Jos tulokortin ohjelmistoversio on 34, ohjelmisto pitää päivittää, katso luku "Tulokortin [päivittäminen](#page-14-2)" sivulla [15.](#page-14-2)

2. Irrota tulokortin (AA3) ruuvit ja korvaa ne pidemmillä mukana toimitetuilla ruuveilla. Kiinnitä piirikortti lämpöpumpun tulokorttiin mukana toimitetuilla ruuveilla ja välikkeillä.

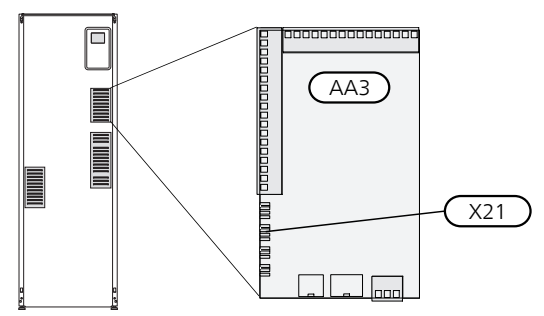

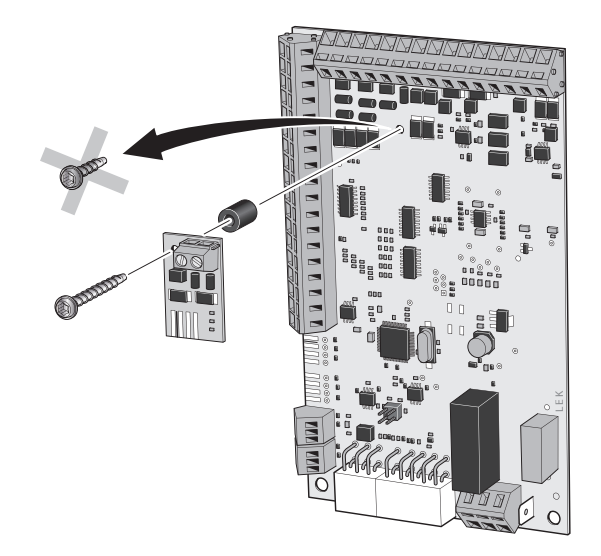

3. Kytke reunakosketinkaapeli piirikortin ja tulokortin liitännän X21 välille.

4. Asenna virtamuuntaja vaihtosuuntaajan vaihejohtimen ympärille, vaihtovirtapuolelle vaihtosuuntaajan ja sähkökeskuksen välille ja kytke se piirikortin ruuviliittimeen.

#### **VIHJE!**

Kaapelien järjestyksellä ei ole merkitystä.

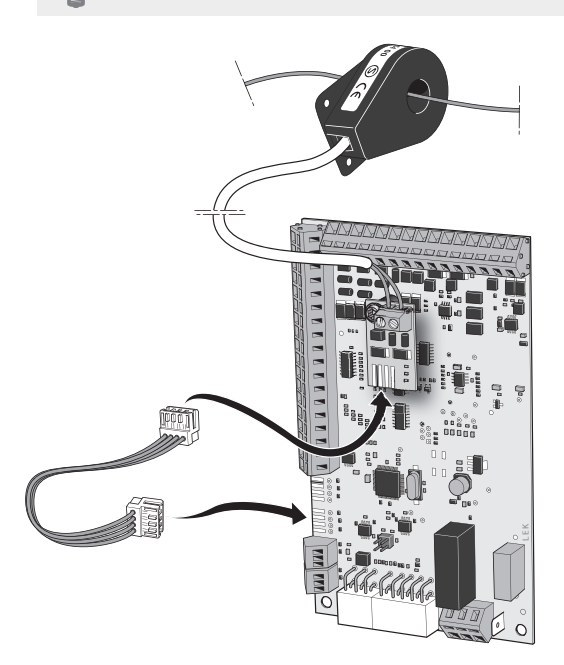

#### <span id="page-14-2"></span>*Tulokortin päivittäminen*

Jos tulokortin ohjelmistoversio on 34, voit päivittää tulokortin ohjelmiston, jotta EME 10 toimii oikein.

#### **HUOM!**

- Ellei sinulla vielä ole tiliä NIBE Uplink:lle, avaa www.nibeuplink.com ja noudata ohjeita. Uuden tilin rekisteröinti vaatii voimassa olevan sähköpostiosoitteen (sähköpostiosoite toimii käyttäjätunnuksena).
- 1. Kirjaudu sivustoon www.nibeuplink.com.
- 2. Napsauta "Ohjelmisto" sivun yläreunassa ja kirjoita koodi 51805800000000, "Valmistenumero"-kenttään.
- 3. Noudata näyttöön tulevia ohjeita.

### <span id="page-14-0"></span>**Ohjelman asetukset**

EME 10:n ohjelma-asetukset voidaan tehdä aloitusoppaan kautta tai suoraan NIBE-lämpöpumpun valikkojärjestelmässä.

#### **Valikkojärjestelmä**

#### *Valikko 3.1 - huoltotiedot*

Valikossa 3.1 "huoltotiedot" näytetään nykyarvot seuraaville: "Tila", "Virta" ja "Average current".

#### *Valikko 5.2.4 - lisävarusteet*

Lisävarusteiden aktivointi/deaktivointi.

Valitse: pv-paneeliohjaus

#### *Valikko 4.1.10 - aurinkosähkö*

Valikossa asetat haluatko, että EME 10 vaikuttaa huonelämpötilaan ja/tai käyttöveteen ja/tai allaslämmitykseen. EME 10 voidaan käyttää 3-vaihe ja 1-vaihe invertterien kanssa asennuksen jälkeen.

#### **vaik. huonelämpötila**

Säätöalue: päälle/pois Tehdasasetus: pois

#### **vaik käyttövesi**

Säätöalue: päälle/pois Tehdasasetus: pois

#### **vaik. allas**

Säätöalue: päälle/pois Tehdasasetus: pois

#### <span id="page-14-1"></span>**3-vaihe**

Säätöalue: päälle/pois Tehdasasetus: pois

### **Tekniset tiedot**

#### **Tekniset tiedot**

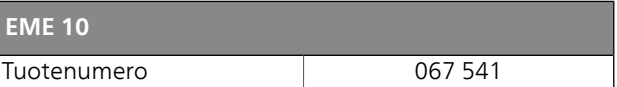

## <span id="page-15-0"></span>**Viktig informasjon**

#### **OBS!**

Dette symbolet betyr fare for menneske eller maskin.

#### **HUSK!**

Ved dette symbolet finnes viktig informasjon om hva du børtenke på ved tilsyn på anlegget.

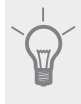

#### **TIPS!**

Ved dette symbolet får du tips om enklere vedlikehold av produktet.

#### **Generelt**

EME 10 benyttes for å optimalisere bruken av solbasert strøm. Avhengig av hvilke valg du gjør på menyen, kan du velge om romtemperatur og/eller varmtvann og/eller basseng skal påvirkes av funksjonen. Funksjonen harfire forskjellige tiltaksmoduser, avhengigavpanelenes leverte effekt.

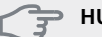

#### **HUSK!**

Laveste programvare som kreves på ditt NIBE kompatible hovedprodukt er v8126.

Varmepumpens programvare skal være av siste anbefalte versjon. Hvis ikke, last ned siste anbefalte programvareversjon for produktet ditt til et USB-minne fra www.nibeuplink.com og installer.

#### *Kompatible produkter*

Dette tilbehøret passer til følgende produkter:

- VVM 225 ■ F1145
- VVM 310 ■ F1155
- VVM 320 ■ F1245
- VVM 325 ■ F1255
- VVM 500 ■ F370
- SMO 40 ■ F470
- F730
- F750

### <span id="page-16-0"></span>**Installasjon**

#### **Generelt**

#### **OBS!**

All elektrisk tilkobling skal gjøres av kvalifisert elektriker.

Elektrisk installasjon og trekking av ledninger skal utføres i samsvar med gjeldende forskrifter.

Varmepumpen skal være spenningsløs ved installasjon av EME 10.

Koblingsskjema finnes i slutten av denne installatørhåndboken.

#### **HUSK!**

Inngangskortet må minst ha programvareversjon 36 for å fungere med EME 10. Har du et eldre inngangskort enn versjon 34, må det byttes ut med et nyere. Kontakt din autoriserte installatør eller produsentens lokale servicepartner.

#### **Installasjonsanvisninger**

1. Kontroller hvilken versjon du har av inngangskortet, på siste side i menyen 3.1 - serviceinfo. På raden "input version" ser du versjonen til inngangskortet.

Hvis inngangskortet ditt har versjon 34, må du oppdatere programvaren, se avsnitt "[Oppdatering](#page-17-2) av [inngangskort](#page-17-2)" side [18](#page-17-2).

2. Eksisterende skrue på inngangskortet (AA3) skrus av og byttes ut med den lengre medfølgende skruen. Kretskortet skrus fast på inngangskorteti varmepumpen med den medfølgende skruen og avstandsstykket.

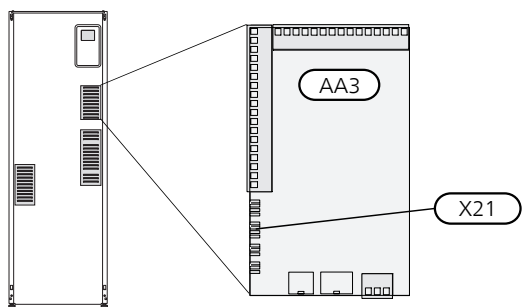

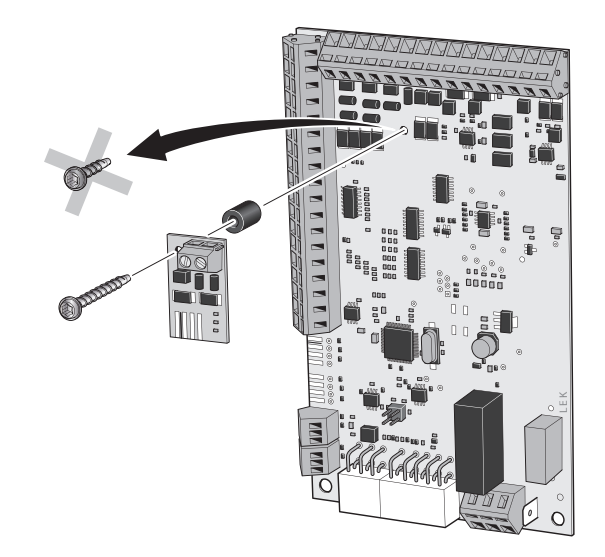

3. Kantkontaktkabelen kobles mellom kretskortet og X21 på inngangskortet.

4. Strømtransformatoren settes rundt faselederen fra vekselretteren, på vekselstrømsiden mellom vekselretter og fordelingsskap, og kobles til skruplint på kretskortet.

#### **TIPS!**

Det spiller ingen rolle hvilken kabel som kobles til respektive posisjon i plinten.

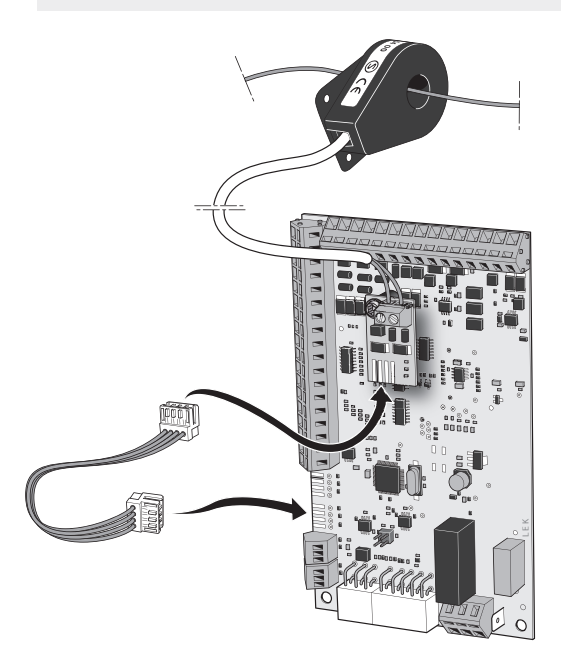

#### <span id="page-17-2"></span>*Oppdatering av inngangskort*

Hvis inngangskortet ditt har versjon 34, kan du oppdatere programvaren for inngangskortet slik at EME 10 fungerer riktig.

#### **OBS!**

Hvis du ikke allerede har en konto for NIBE Uplink, besøker du hjemmesiden www.nibeuplink.com og følger noen enkle trinn. Registrering av ny konto krever en gyldig e-postadresse (e-postadressen kreves ved fremtidig innlogging).

- 1. Logg inn på hjemmesiden www.nibeuplink.com.
- 2. Klikk på "Programvare" øverst på siden og fyll ut koden, 51805800000000, i "Serienummer"-feltet.
- 3. Følg instruksjonene som kommer opp på siden.

### <span id="page-17-0"></span>**Programinnstillinger**

Programinnstillingen av EME 10 kan utføres via startguiden eller direkte i menysystemet i NIBE varmepumpen.

#### **Menysystemet**

#### *Meny 3.1 - serviceinfo*

I menyen 3.1 "serviceinfo" kan du se aktuell verdi for "Status", "Strøm" og "Average current".

#### *Meny 5.2.4 - tilbehør*

Aktivering/deaktivering av tilbehør. Velg: pv-panelstyring

#### *Meny 4.1.10 - solstrøm*

Her stiller du inn om du vil at EME 10 skal påvirke romtemperaturen og/eller varmtvannet og/eller basseng. EME 10 kan brukes til 3-fase vekselretter og til 1-fase vekselretter etter innstilling.

#### **påvirk romtemperatur**

Innstillingsområde: on/off Fabrikkinnstilling: off

#### **påvirk varmtvann**

Innstillingsområde: on/off Fabrikkinnstilling: off

#### **påvirk basseng**

Innstillingsområde: on/off Fabrikkinnstilling: off

#### <span id="page-17-1"></span>**3-fase**

Innstillingsområde: on/off Fabrikkinnstilling: off

### **Tekniske opplysninger**

#### **Tekniske data**

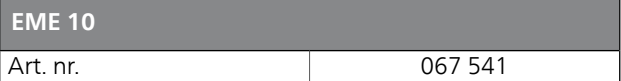

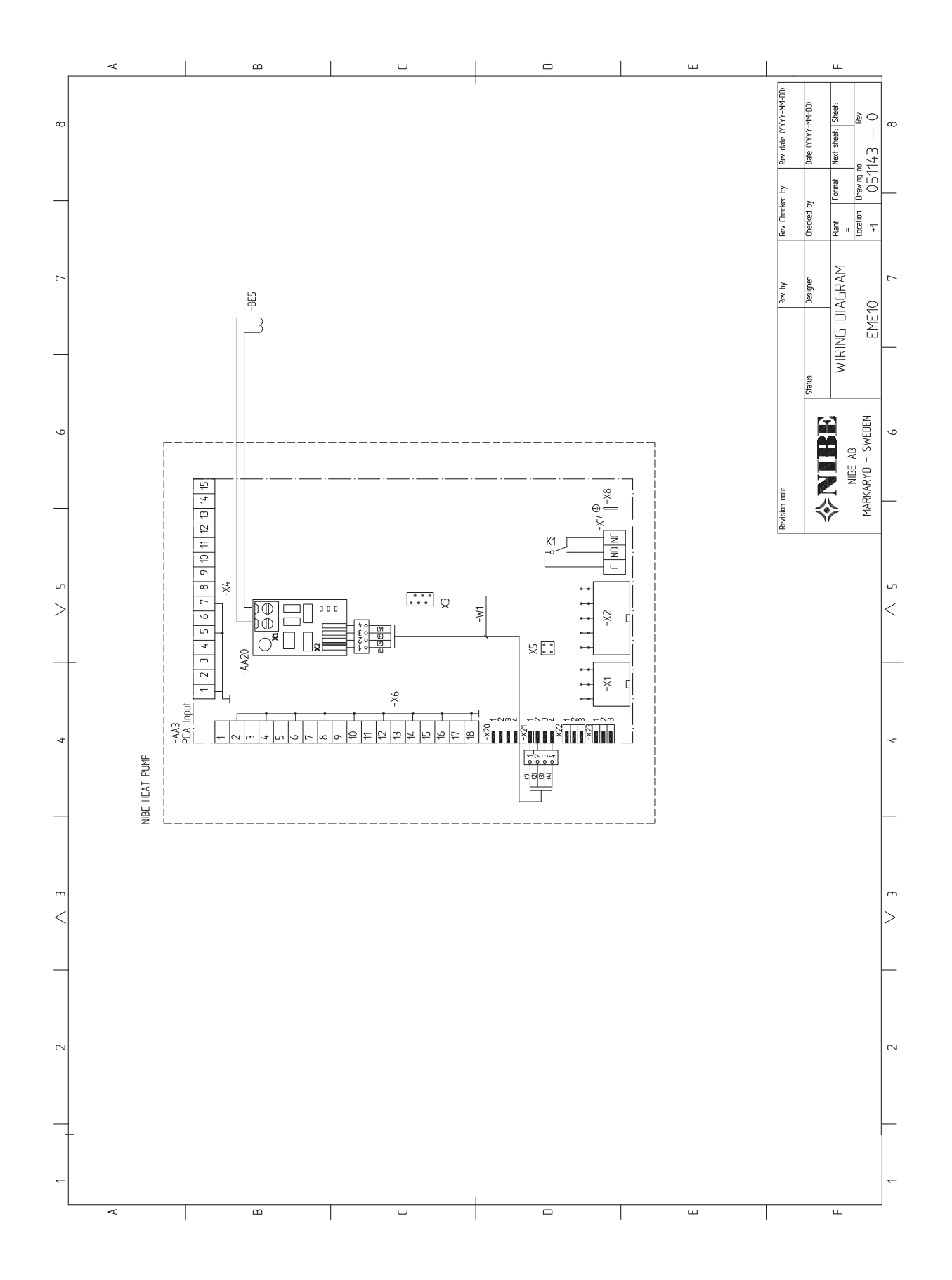

NIBE AB Sweden Hannabadsvägen 5 Box 14 SE-285 21 Markaryd info@nibe.se www.nibe.eu

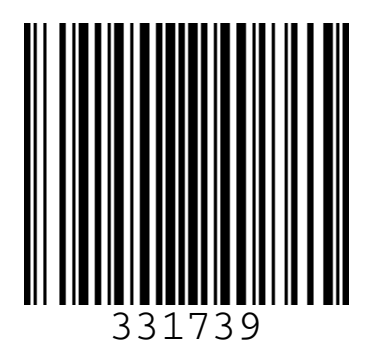